# **Child Care Facility/Program Administrator User Guide**

## **How to invite an authorized staff person to assist with roster management**

Invite program managers to assist with roster review and management. Note this person will have access to the data in your entire program roster so only invite someone who is authorized to have this level of access to all of your staff data

- → To invite someone to assist with roster management, click "Program" from the left menu
- **→** Then select the relevant program from the drop down menu
- → Then enter the email address of the person who want to invite (for example an assistant director or human resources manager).
- ➔ Click Invite manager and an invitation will be sent to the email address you entered
- → The list below will show any program managers you've invited to your program roster. Later you can use this screen to remove program managers if necessary. For example, this would be used if that person no longer works at this child care facility.

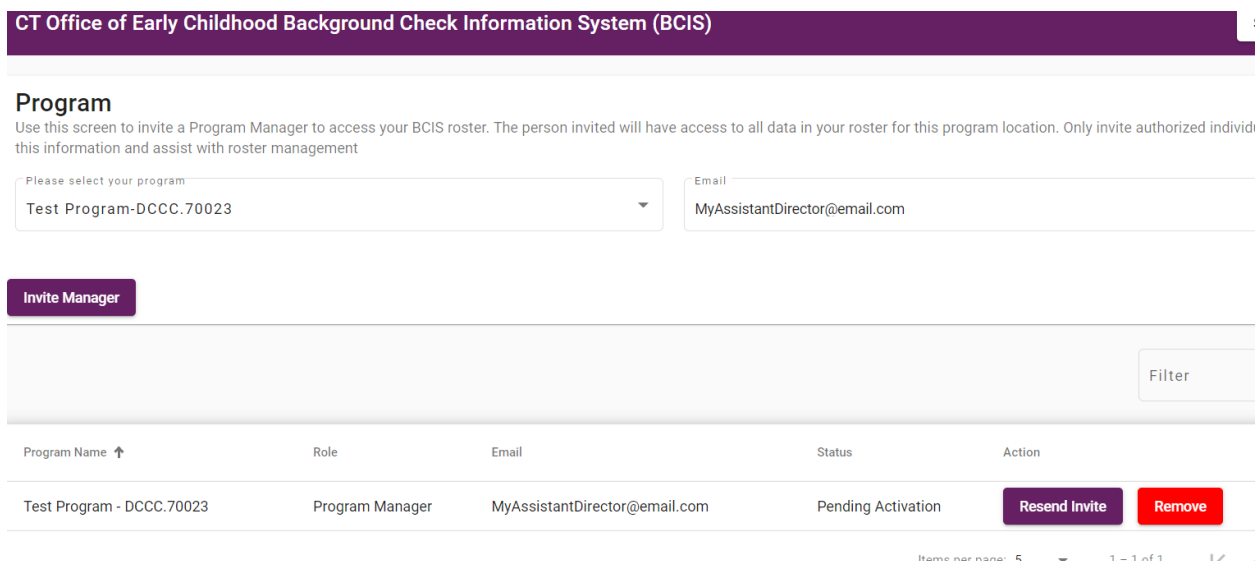

### **How to Manage your Program Roster**

- ➔ Navigate to the roster tab from the left menu
- → If your account is affiliated with multiple programs, you will see the roster for one of your programs and you can click the drop down list to select a different roster. If you only have one program, your roster will display below.
- → In order to provide your staff members with access to BCIS, you will need to click "Invite to BCIS" and enter an individual email address for each staff member. Then click Submit.
- → Once that staff member has created their account and verified their email address, then you will be able to request that they submit a background check when they are due for one.
- → For each staff member with a status of "Needs BC" who has created their BCIS account, click "Request Background Check."

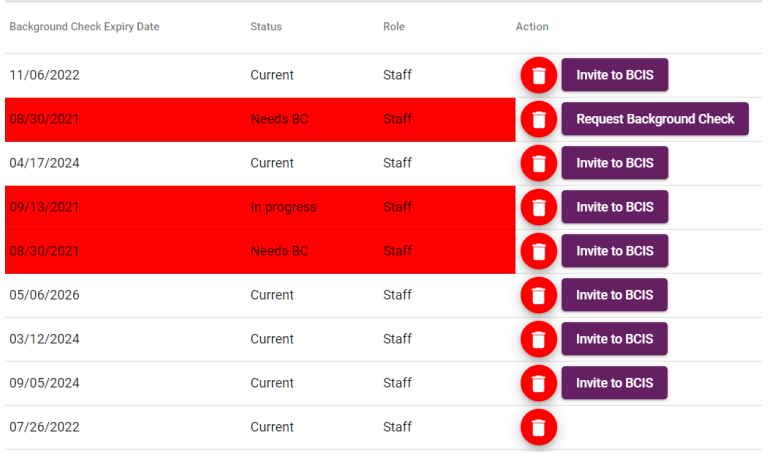

→ To download your roster as a PDF file, click "PDF" or to download it as an excel spreadsheet, click "Excel."

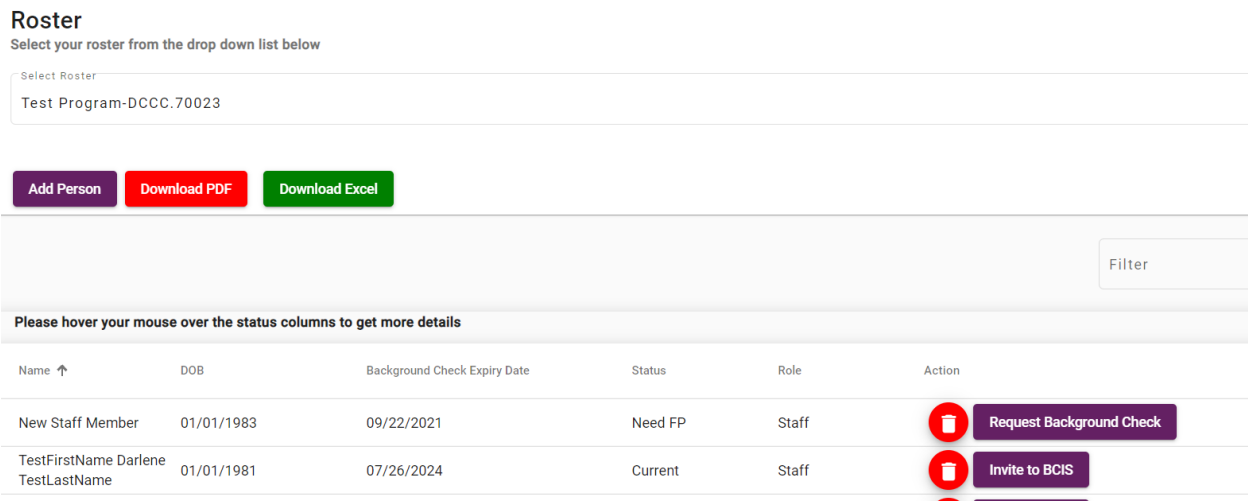

#### **How to add staff to your roster**

- ➔ To add a new staff member to your roster, click "Add Person"
- → Then you may search to check if the person you would like to add has already been added to BCIS.
- ➔ To search the person you must enter their; 1) full name 2) DOB 3) Last 4 digits of SSN/ITIN or Zip Code
- → If you locate the person you were searching for and they have already created a BCIS account, you can add them to your roster. If they have not created a BCIS account, you can enter their email address to invite them to BCIS.

#### **Add New Person**

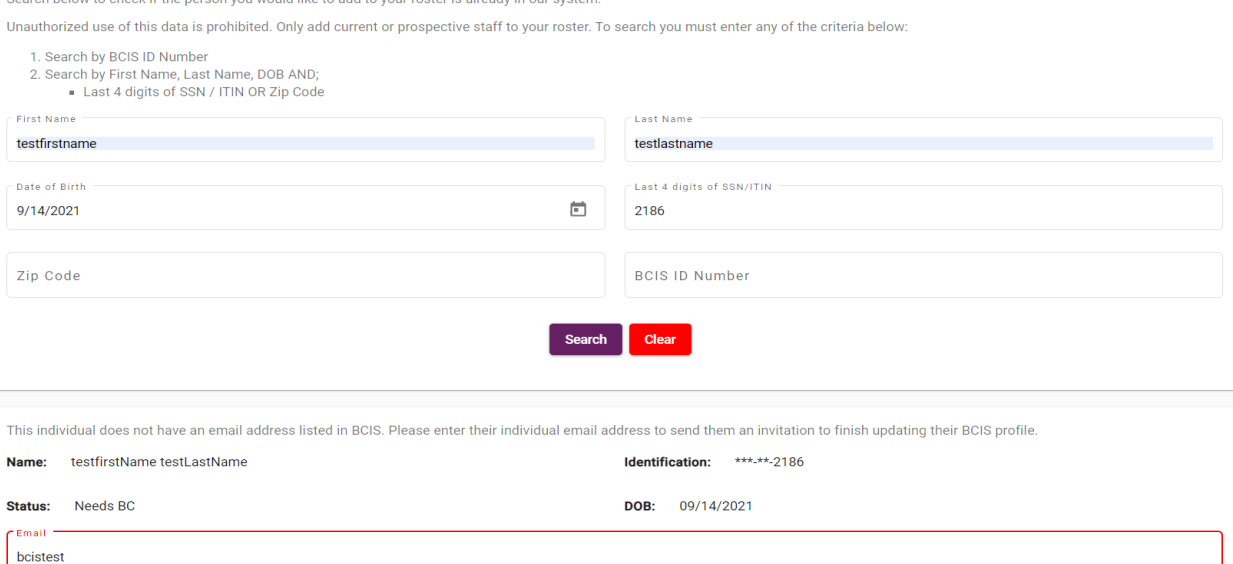

→ If no record is found matching the information you entered, you can invite the person to BCIS by selecting your program, selecting the employment type for the individual and entering their individual email address. Then, they will need to create their account once they receive the invitation in their email inbox. Once they create their BCIS account and enter their demographic information, you can return to the search to add them to your roster.

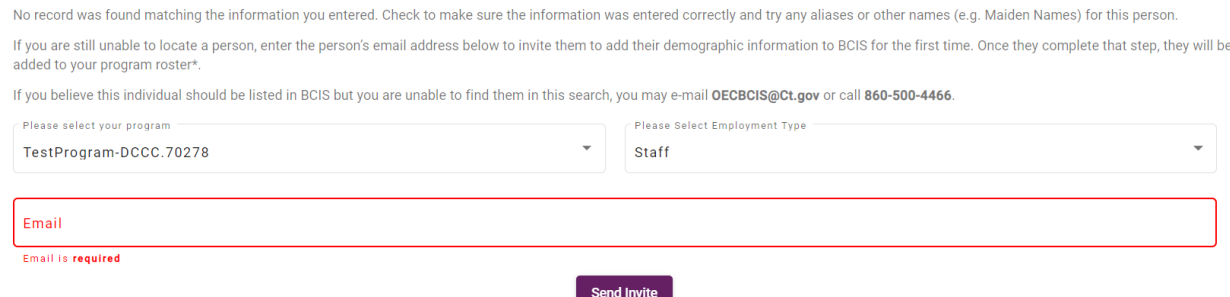